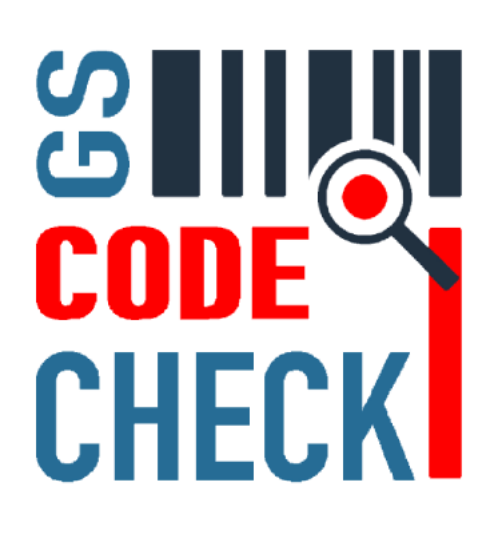

# Handbuch CodeCheckGS

Unsere App **CodeCheckGS** wurde entwickelt, um die Prüfung auf Barcode Standards zu vereinfachen.

Das kostengünstige Jahresabonnement bietet die folgenden Funktionen...

- Validierung von GS1 Barcodes auf Spezifikation
- Prüfung von HIBC Primär- und Sekundärcodes
- Überprüfung von IFA Barcodes Pharmazie
- Dekodieren von ANSI MH10.8.2 Barcodes
- Bibliothek der GS1 und ANSI Identifier
- Auswertung und Reporting mit E-Mail-Versand
- Scan Archiv mit Zugriff auf bisherigen Scans
- Dekodierung von Bildern mit Barcodes

# Funktion im Startbild

Dieses Handbuch bezieht sich die Abonnement Version. Für die Barcode Scannung unterstützen wir derzeit die folgenden Standards: **GS1, HIBC, IFA und ANSI**

Den Zugriff auf die Scanner Funktionen findet man im Startbild.

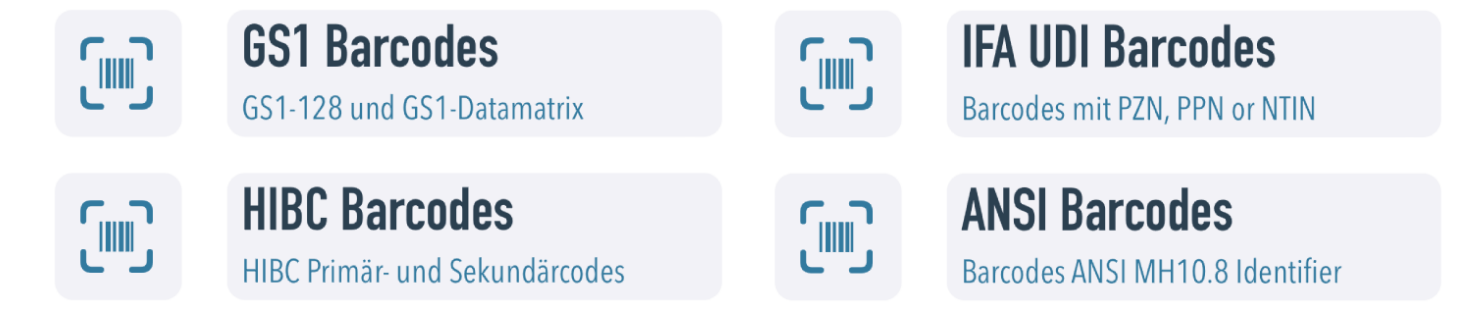

Neben der Validierung der Barcodes gibt es noch die Bibliothek für GS1 und ANSI Spezifikation.

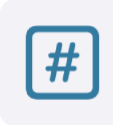

**GS1** Identifier **Bibliothek GS1 Application Identifier** 

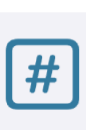

**ANSI Identifier** Bibliothek ANSI MH10.8.2 Identifier

Für einen dauerhaften Zugriff auf die bisherigen Barcode Scans haben wir ein Scan Archiv im Zugriff und natürlich können auch normale Barcodes gescannt werden.

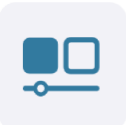

**Scan Archiv** Zugriff auf alle GS1 Barcode Scans

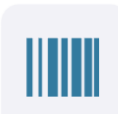

**Barcode Scanner Standard Barcode Scanner** 

Unten in dieser Hilfe werden alle Funktionen detailliert erklärt und auch die Dekodierung von Barcodes in Bilder.

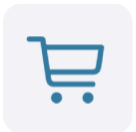

**Jahresabonnement** Premium Funktionen im Abonnement

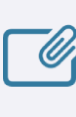

**Hilfe** In-Line Hilfe

Ohne Abonnement steht nur ein normaler Barcode Scanner zur Verfügung. Dieser zeigt zwar auch Sonderzeichen im Barcode an, es erfolgt aber keine weitere Prüfung von Barcodes.

Dadurch reduziert sich die Funktionsauswahl auf die folgenden Bereiche.

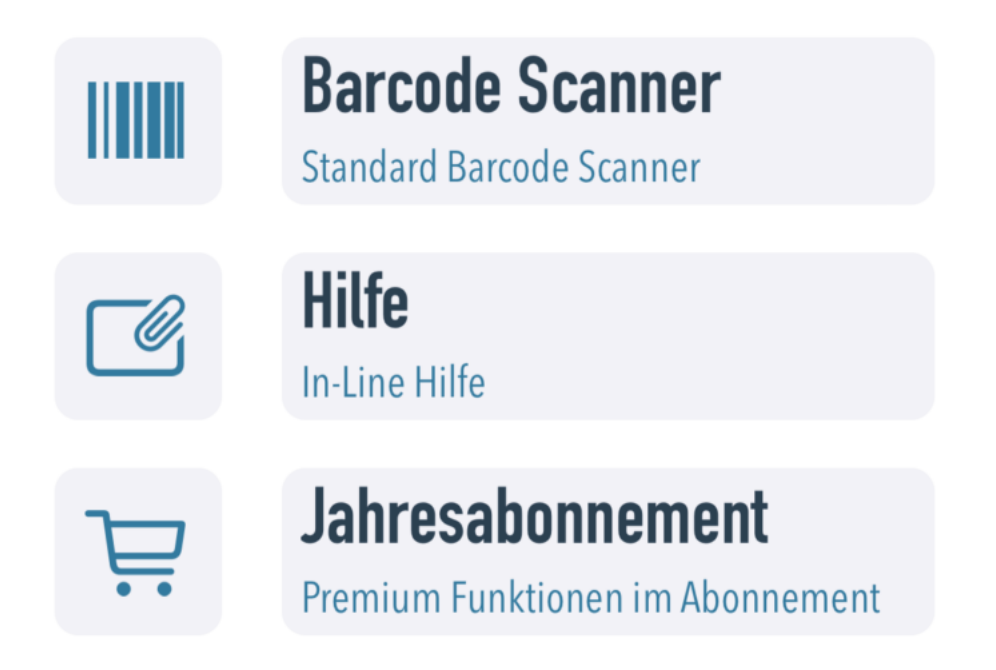

Bitte beachten Sie, dass die iWatch Apps für die GS1 und ANSI Bibliothek nicht Bestandteil des Abonnements sind und eigenständig gekauft werden können.

Wir nutzen zwei verschiedene Module zur Erkennung der Barcodes:

- Erkennung per Mustererkennung Bildpunkte
- Apple Machine Learning Algorithmen

Beide Versionen haben Ihre Vorteile. Die erste Version arbeitet recht schnell und dekodiert auch Steuerzeichen vollständig, arbeitet aber mit einer etwas schlechteren Barcode Erkennungsrate. Die zweite Version erkennt mehr Barcodes und arbeitet sehr schnell, benötigt aber eine hohe Prozessor Kapazität auf Kosten der Batterie. Ältere iPhones oder iPads sind eventuell zu langsam dafür. Zusätzlich wird ein führendes FNC1 Steuerzeichen ignoriert, was bei GS1 Barcodes ein Problem ist. Daher gibt es speziell für GS1 Barcodes beide Varianten zur Auswahl.

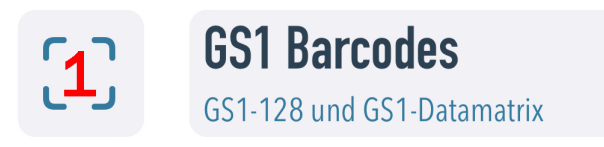

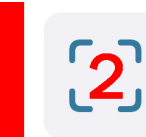

**GS1 Barcode Struktur** GS1 Codes ohne FNC1 Validierung

In den Apple Einstellungen für die App kann die Nutzung der zweiten Engine deaktiviert werden.

**Neue Scan-Engine** 

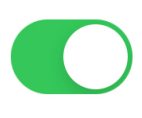

# Spezifikationen Übersicht

Die Einhaltung von Spezifikationen bei der Kennzeichnung mit Barcodes erfordert Wissen, dass durch das Studium von Dokumenten mit mehreren hundert Seiten erreicht werden kann.

Um dies zu vereinfachen, bietet **CodeCheckGS** eine automatische Prüfung mit Reporting der folgenden Spezifikationen.

### GS1

Barcodes nach der GS1 werden in den verschiedensten Industriebereichen eingesetzt. Im Einzelhandel und bei Lebensmitteln, im Transport und der Logistik und im Gesundheitswesen. Eine UDI konforme Kennzeichnung ist mit dem System möglich. Nutzen Sie die Pixel basierte Scan Methode, wenn Sie das führende FNC1 Zeichen mit prüfen möchten. Die neue Methode ergänzt ein fehlendes FNC1 Zeichen automatisch.

Verwendet werden in den meisten Fällen Barcodes vom Typ Code-128 und Datamatrix.

#### **HIBC**

Diese Spezifikation wird meist im Bereich von medizinischen Geräten verwendet. Hier können verbundene Barcodes als Primär- und Sekundärcode genutzt werden. Auch HIBC kann zur UDI Kennzeichnung genutzt werden.

Bei den Barcodes kann der Code-39, Code-128, Datamatrix, QR-Code oder Aztec genutzt werden.

### **IFA**

In der pharmazeutischen Industrie wird in Deutschland die Pharmazentralnummer PZN zur Kennzeichnung von Medikamenten verwendet. Diese wird durch die IFA vergeben, es gibt aber weitere Identifier, die eine UDI konforme Kennzeichnung ermöglichen.

Während die PZN als Code-39 kodiert ist, wird für UDI Kennzeichnung der Datamatrix empfohlen.

#### ANSI

Wenn wir von ANSI sprechen, ist immer ANSI MH10.8.2 gemeint. Diese Spezifikation ist eine Bibliothek von Identifier, die ein sehr großes Spektrum abdeckt. Die Automobil Industrie nutzt ANSI Identifier in Code-39 Barcodes.

Da sehr oft auf zwischen Partnern vereinbarten Spezifikationen verwiesen wird, prüfen wir diese Barcodes nicht, sondern zeigen nur die Daten mit kurzer Info an.

# Scannen von Barcodes

Das Scannen von Barcodes ist in allen fünf Bereichen außer HIBC fast identisch. Für normale Barcodes kann das iPhone auch gedreht werden, um die Breite besser zu erfassen. Bei 2D Codes empfiehlt sich die normale Ansicht.

#### **SCANNER FENSTER**

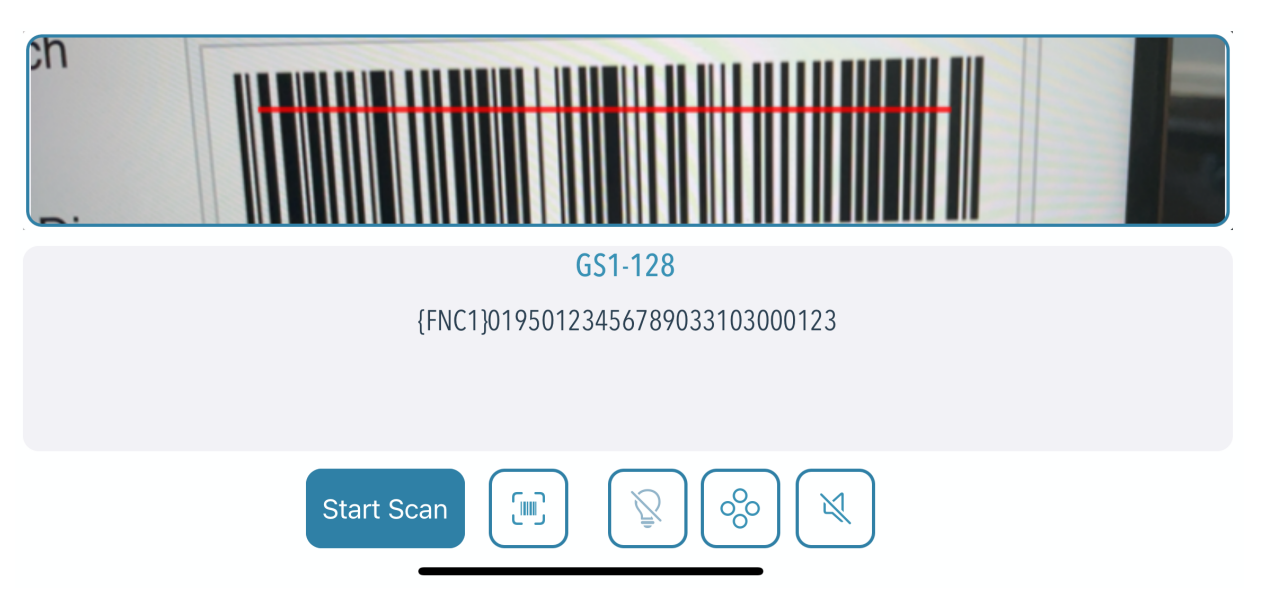

Wird der Scan gestartet und ein Barcode erkannt, dann wird dieser rot gekennzeichnet und der Barcode Typ angezeigt. Zusätzlich wird der Inhalt mit Sonderzeichen in geschweiften Klammern angezeigt.

#### **SETTINGS BEIM SCANNEN**

Neben dem Starten und Stoppen des Scans gibt es noch weitere Optionen, die je Apple Gerät oder Barcode Typ und Ergebnis verfügbar sind.

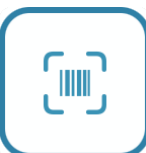

Startet die Auswertung, wenn der Barcode erfolgreich dekodiert wurde

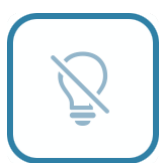

Hiermit kann die Taschenlampe am iPhone aktiviert werden, falls verfügbar

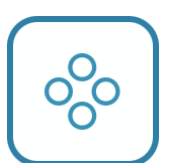

Umschaltung auf inverses Scannen von 2D Barcodes (Weiß auf Schwarz)

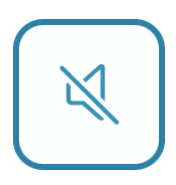

Umschaltung Ton an/aus oder Vibration bei erfolgreicher Scannung

#### **HIBC BARCODES**

Bei diesen Barcodes können die Daten in einem kombinierten Barcode stehen oder getrennt als Primärcode und Sekundärcode gedruckt werden. Im letzterem Fall werden zwei Barcodes gelesen und diese sind über eine Link-Zeichen verbunden. Daher gibt es dort auch Felder für beide Codes und rechts kann man sehen, ob es verbundene Barcodes sind. Beim HIBC können auch Zusatzdaten angehängt sein, die im dritten Bereich angezeigt werden.

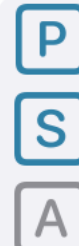

 $P$  +H123M64X92S1/  $S + 052719/J$ 

J ৻ৡ 个

# Ergebnisse anzeigen

Wurde ein Barcode erfolgreich dekodiert, kann die Auswertung gestartet werden. Als Basis wird die jeweilige Spezifikation verwendet. Hier einige Beispiele für ein Ergebnis...

### GS1

Alle Ergebnisse werden angezeigt mit Barcode Informationen und ausgewertetem Identifier.

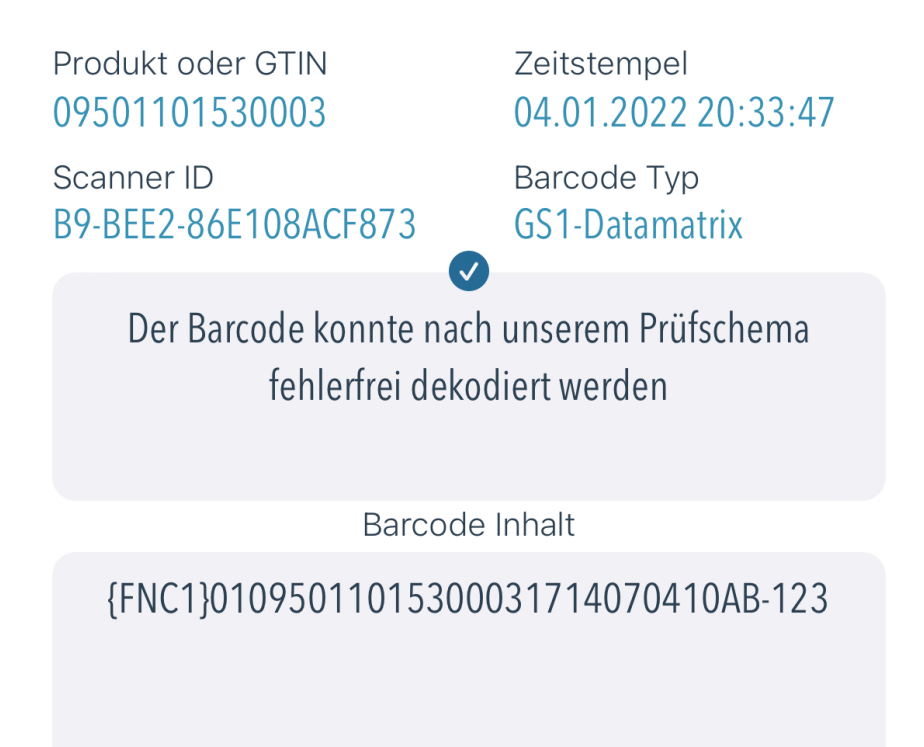

Dort wird die **Produktkennung** (die GTIN bei GS1), der **Zeitstempel** der Scannung, die **Scanner ID** als Device Kennung und der **Barcode Typ** angezeigt.

Das Gesamtergebnis der Auswertung und der Barcode Inhalt stehen darunter.

Dann folgt eine Liste ausgewerteter Identifier. Die Anzeige hierfür unterscheidet sich leicht bei den Spezifikationen.

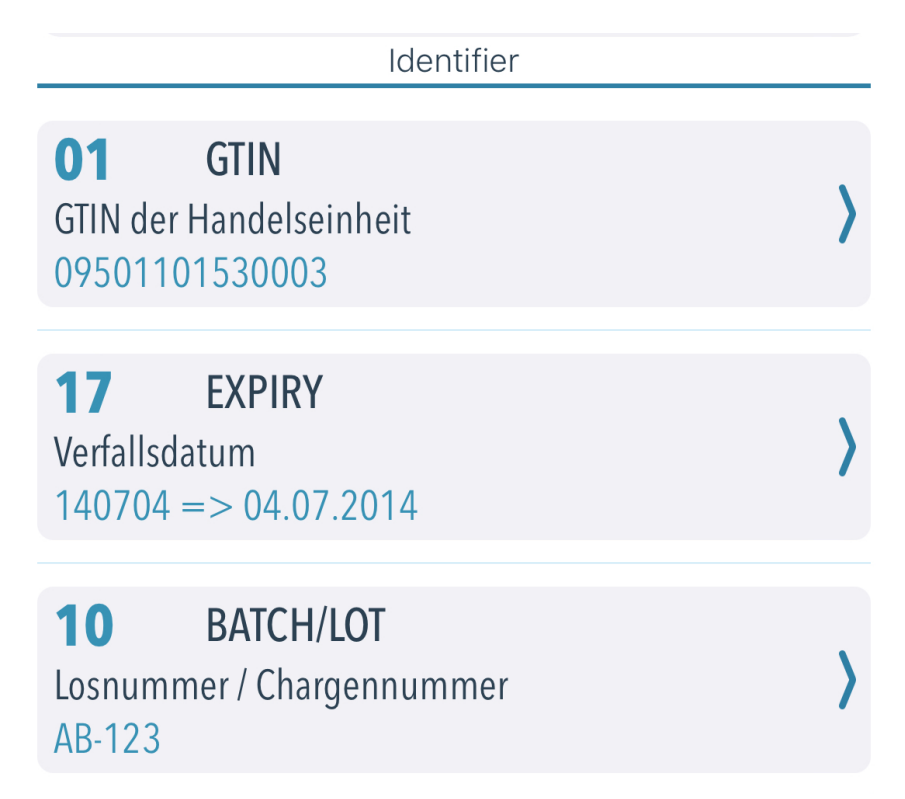

Bei der GS1 wird der Application Identifier angezeigt (01 bei der GTIN), die englische Kurzbezeichnung, die übersetzte Bezeichnung und der Inhalt.

Bei einigen Identifier wie das Datum, wird noch ein formatierte Datenanzeige angehängt.

Durch Tippen auf den Identifier werden die Details dazu angezeigt.

Ganz unten sind noch zusätzliche Optionen für das Reporting verfügbar.

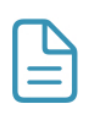

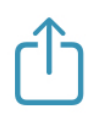

Links kann der Report der Auswertung direkt angezeigt werden. Die mittlere Taste zeigt das Bild des gescannten Barcodes an und rechts kann der Report entweder als Ausdruck oder per E-Mail (auch an Entwickler Team) verteilt werden. Alle Funktionen werden später noch erklärt.

Die Aufbereitung des Reports dauert einen Moment währenddessen sind die Tasten inaktiv.

#### **HIBC**

Die Ausgabe ist ähnlich wie bei GS1, aber bei HIBC Barcodes gibt es deutlich weniger Identifier. Der Primärteil besteht aus einer Hersteller ID **LIC**, dem Produktcode **PCN** und dem Mengenindex **UOM**. Im Sekundärteil wird ein Verfallsdatum **MHD**, eine Lotnummer **LOT** oder Seriennummer **SER** angedruckt.

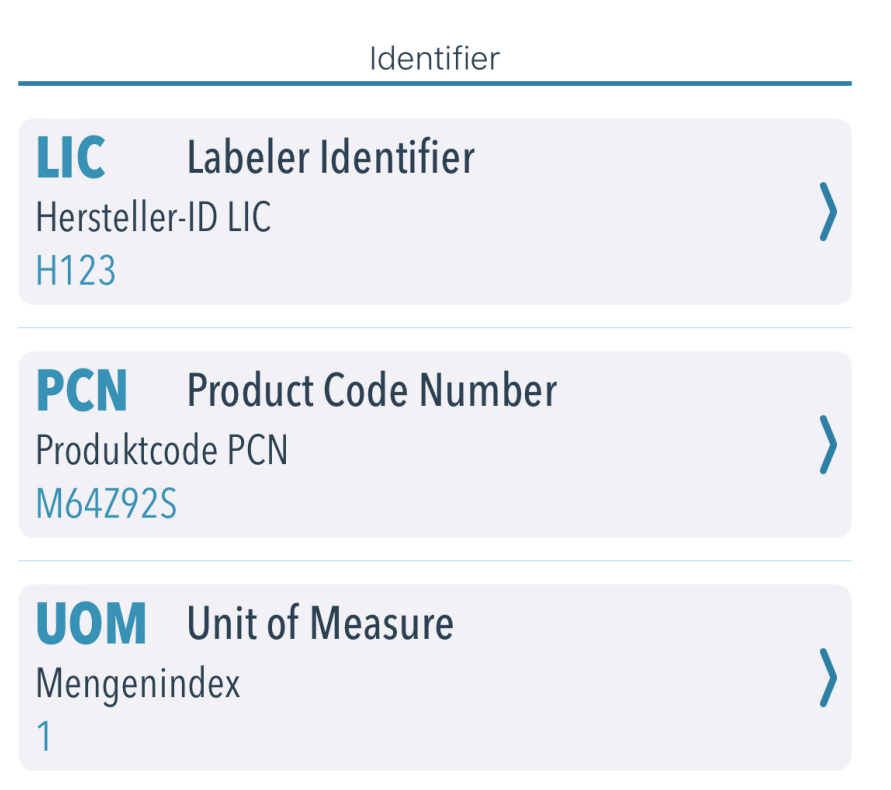

#### IFA

Auch bei der IFA gibt es nur eine kleine Anzahl von Identifier, die letztendlich auch eine UDI konforme Kennzeichnung erlauben. Die wichtigsten Identifier sind Produktkennung als **PPN** oder **HPC**, ein Verfallsdatum **EXP** und die Lotnummer **LOT**.

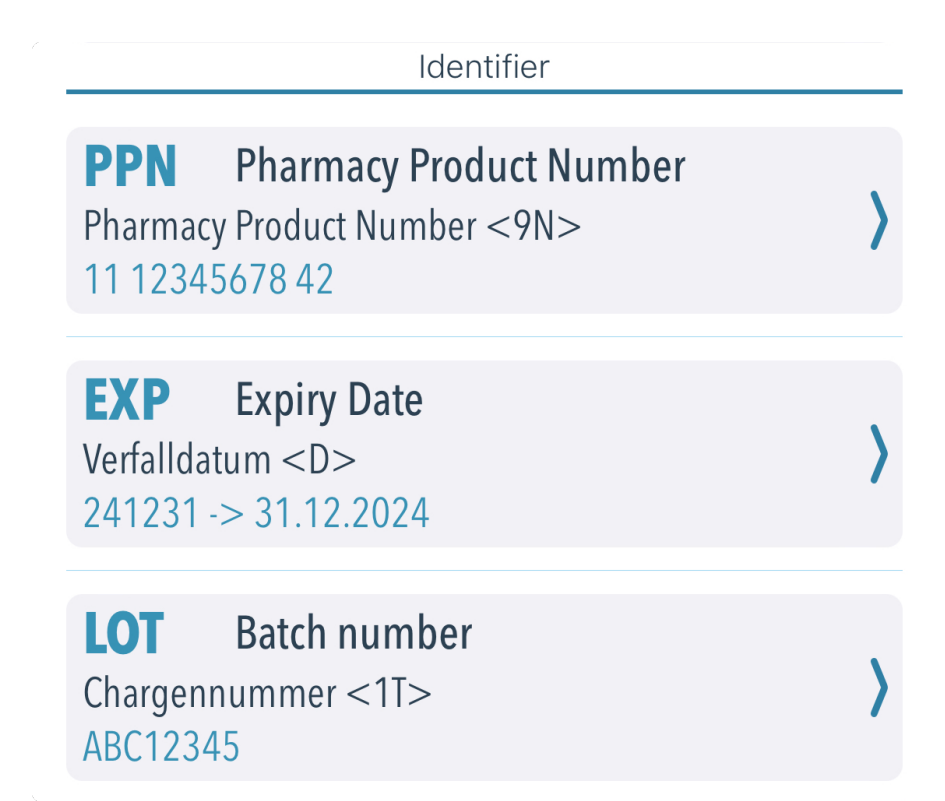

#### ANSI

Die ANSI MH10.8.2 ist ein Sonderfall bei der Auswertung von Barcodes. Es gibt dort weit über 350 Identifier, die ein sehr großes Spektrum an Anwendungen abdecken. In sehr vielen Fällen sind dort zwischen Partnern vereinbarte Spezifikationen Basis für die Auswertung. Daher werden diese Barcodes nur dekodiert, aber nicht auf korrekte Dateninhalte geprüft.

Hier ein Beispiel, bei dem ein IFA Barcode dekodiert wurde. Da die gültigen IFA Daten sich an der ANSI MH10.8.2 orientieren, können dies Barcodes auch über ANSI eingelesen werden.

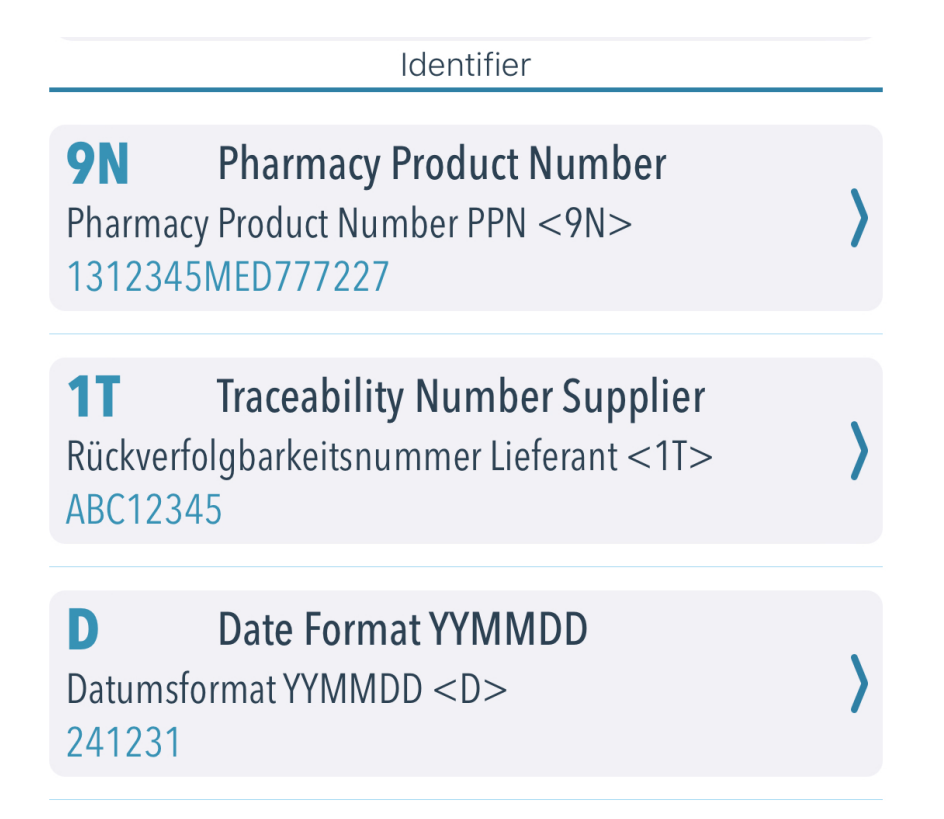

Bei der ANSI Spezifikation werden die Bereiche in Buchstaben A-Z aufgeteilt und haben dort Varianten.

Im obigen Beispiel ist der Bereich **T** vorgesehen für die Rückverfolgbarkeit von Produkten. Die Variante **1T** steht dann für die eindeutige Kennung des Lieferanten.

Der Bereich **D** steht allgemein für Datumsangaben und ohne Variante ist dies ein allgemeines Datum im Format YYMMDD. Zum Vergleich steht **14D** für ein Verfallsdatum im Format YYYYMMDD.

#### ERGEBNISSE BEWERTEN

Unsere Prüfungen speziell bei GS1 Barcodes brechen bei einem Fehler nicht ab, sondern versuchen den Barcode weiter Zeichen für Zeichen zu analysieren.

Hier ein paar Infos zu typischen Fehlern...

- Sind die Daten zu lang, wird nur bis zur maximalen Länge ausgewertet. Das nächste Zeichen wird dann als ungültiger neuer Identifier ignoriert
- Sind die Daten zu kurz, werden eventuell Daten des nächsten Identifier mit eingelesen. Dies passiert auch, wenn bei variabler Länge das Trennzeichen fehlt
- Ergeben die Daten keinen gültigen Identifier, wird das erste Zeichen verworfen und mit den nächsten beiden wieder auf Gültigkeit geprüft
- Es gibt auch Identifier mit fester Länge, die aber trotzdem ein Trennzeichen benötigen. Dann wird auch dies überprüft.
- Identifier die ein Trennzeichen benötigen, dürfen dies nicht enthalten, wenn diese als letztes im Barcode stehen
- ANSI, IFA und HIBC Barcodes werden nicht zeichenweise, sondern per Struktur ausgewertet

# Details zum Identifier

Für jeden geprüften Identifier zeigen wir in der Detailansicht das Prüfergebnis und Eigenschaften an.

**DATENINHALTE** 

Hier sehen Sie die Kennung des Identifier, den englischen Kurznamen und die übersetzte Bezeichnung. Die Formel gibt Auskunft über die Struktur des Identifier. Unten sehen Sie dann noch den Dateninhalt und die Anzahl Zeichen.

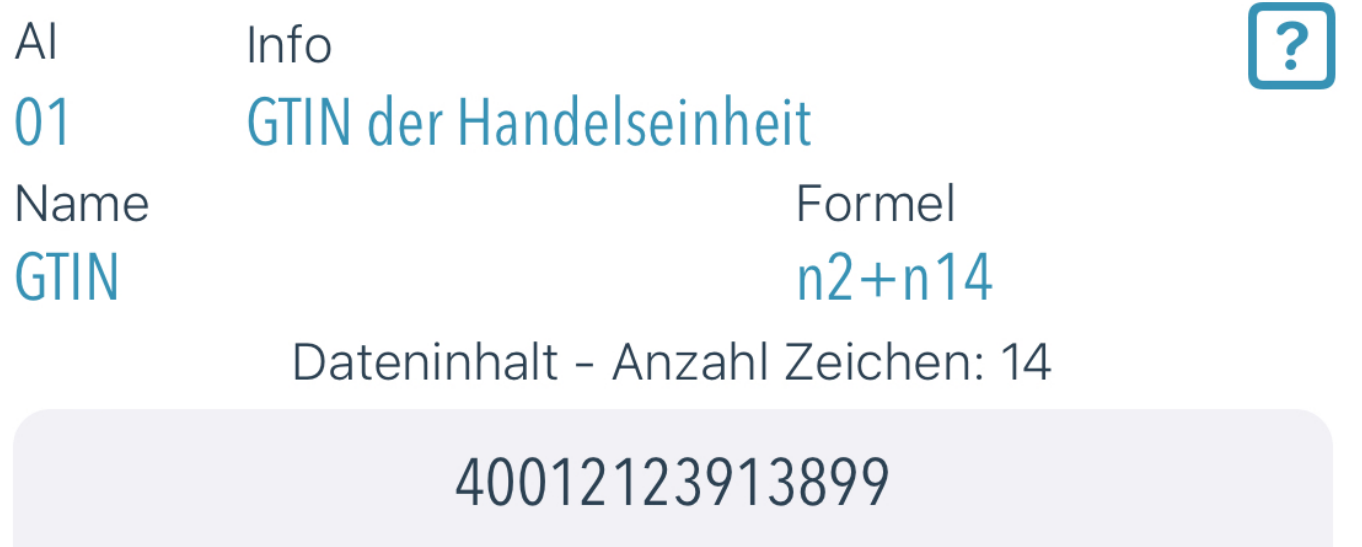

Wichtig ist hier noch das kleine Fragezeichen oben. Hier zeigen wir Details zum Identifier an, was gerade bei GS1 sehr viele wichtige Informationen enthält. Unter anderem auch welchen Kombinationen von Identifier nötig oder verboten sind.

#### DETAILS ZUM IDENTIFIER

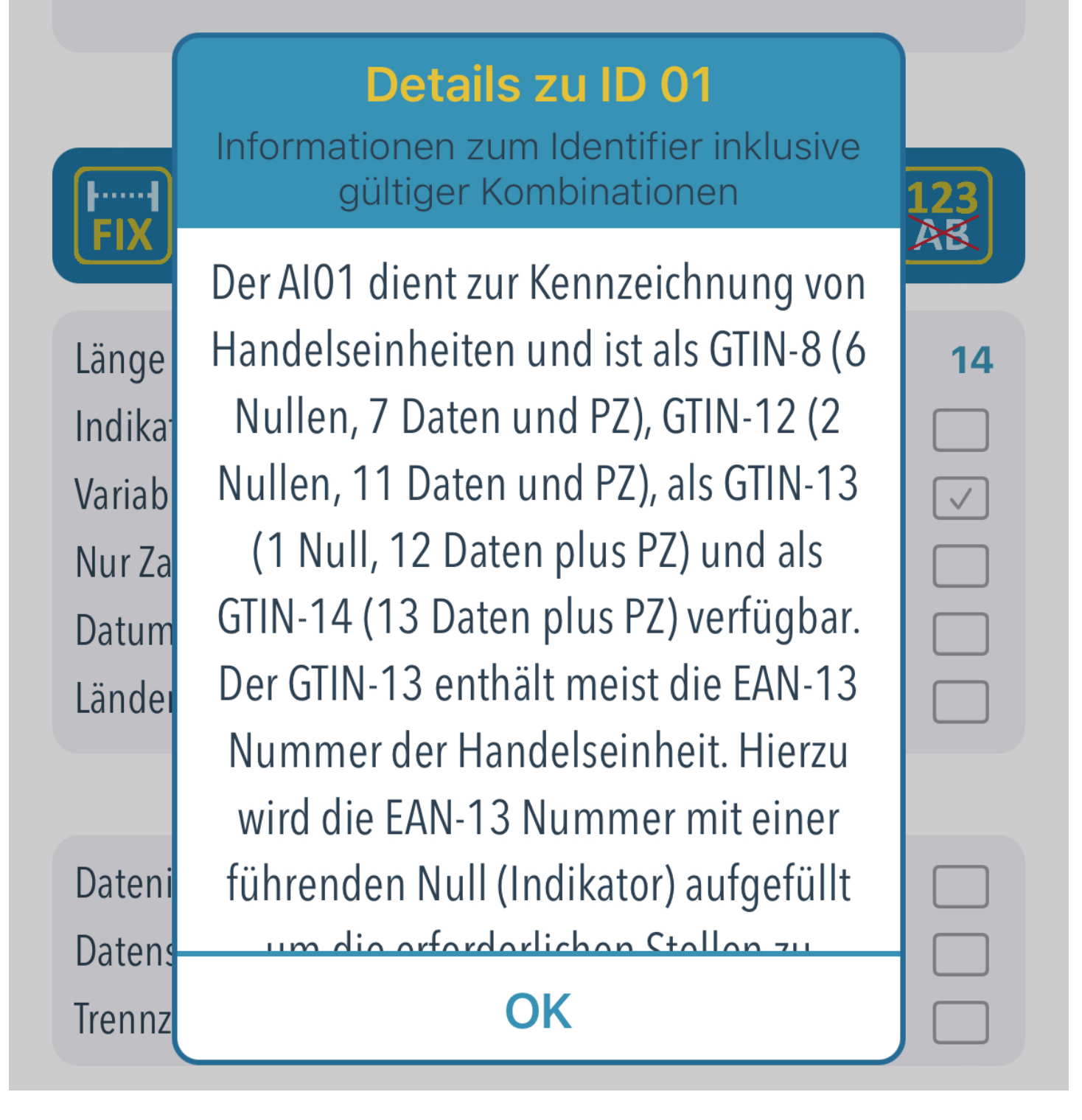

Neben den detaillierten Infos gibt es noch Merkmale zum Identifier zur Übersicht als Bilder.

**Identifier Merkmale** 

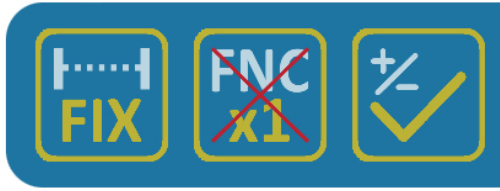

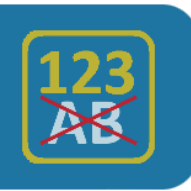

Darunter die Merkmale im Klartext mit Länge des Identifier und der Position einer Prüfziffer falls benötigt. Ein Separator ist ein Trennzeichen, wenn der Identifier eine variable Länge hat, um das Datenende zu kennzeichnen oder wenn die GS1 dies vorgegeben hat.

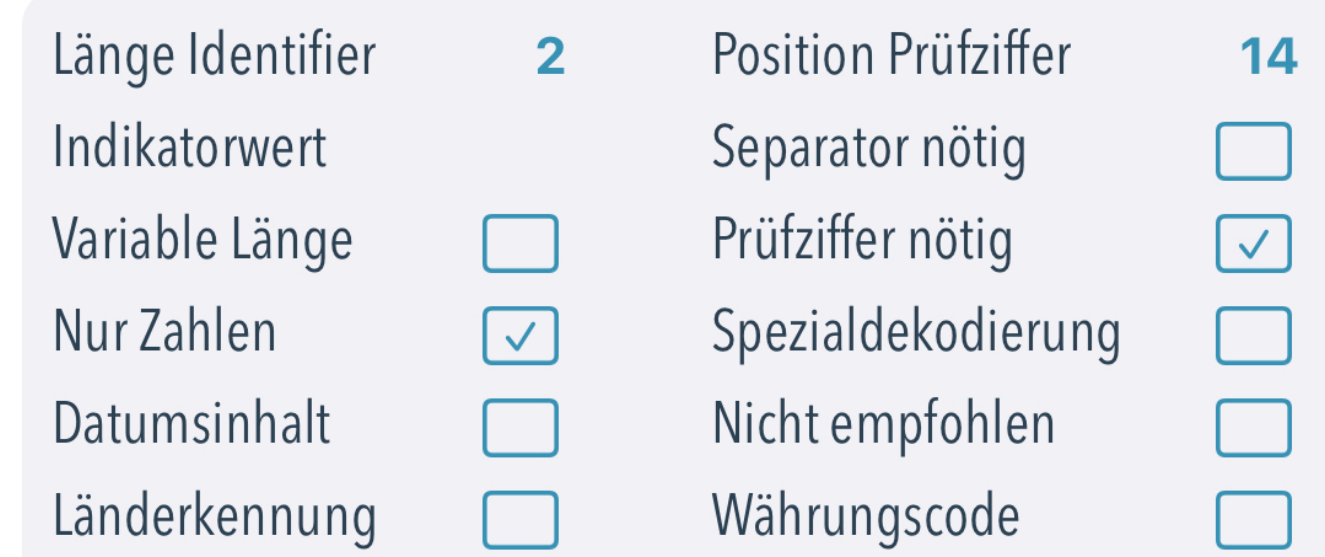

Da wir den Inhalt (außer bei ANSI) auch prüfen, zeigen wir an in welchem Prüfbereich ein Fehler aufgetreten ist. Geprüft wird Datum, gültige Zeichen, Prüfziffer, Datenstruktur, korrekte Trennzeichen und Indikatorwerte (1-stellige Kennung bei einigen Identifier).

#### Fehlerkennungen

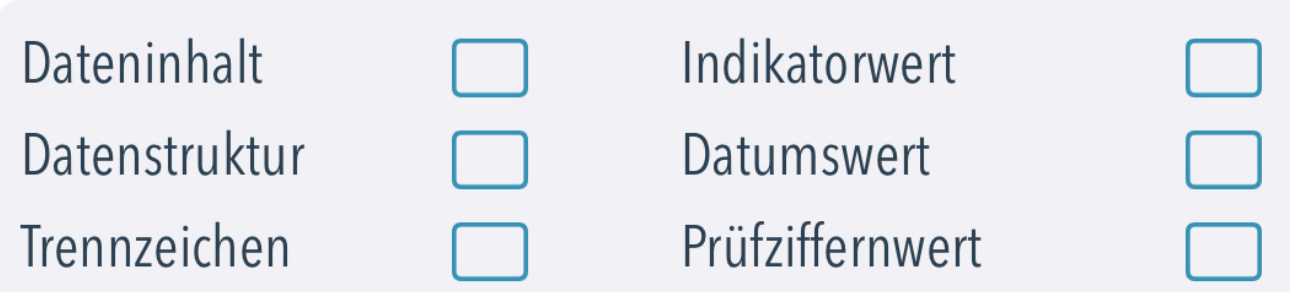

Am besten sollte kein Fehler vorhanden sein und es dann so aussehen.

Ergebnis Dekodierung

Das Datenelement wurde fehlerfrei ausgewertet

Als Negativbeispiel hier ein Fehler bei der in der GTIN ein ungültiges Zeichen vorhanden war. Dies erzeigt gleich zwei Fehler bei Dateninhalt und Prüfziffer.

Ergebnis Dekodierung

Nur numerische Daten erlaubt <sup>©</sup> Prüfziffer nach MOD 10 erfordert numerische Daten

Ist ein Fehler in einem Identifier vorhanden oder es gibt einen allgemeinen Fehler im Barcode, wird dies natürlich auch in der Übersicht der Auswertung angezeigt.

Fehler beim Dekodieren der Application Identifier (siehe Details)

# Das Reporting

Ist eine Auswertung eines Barcodes erfolgt, wird im Hintergrund ein Prüfreport erzeugt. Der Zugriff darauf erfolgt über die 3 kleinen Tasten unten in der Anzeige.

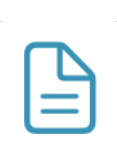

Zeigt den Report optimiert für Anzeige auf dem Bildschirm an

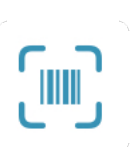

Zeigt das Bild des gescannten Barcodes in einem eigenen Fenster an

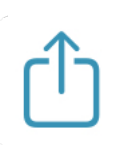

Erlaubt das Drucken des Reports und senden als PDF per Email

Das Erzeugen der Reports für Anzeige und Ausdruck dauert einen Moment, daher sind die Tasten am Anfang deaktiviert.

Der Report für die Bildschirmanzeige gibt eine gute Übersicht, da dort alle Daten und Auswertungen inklusive einer Strukturgrafik angezeigt werden.

Bei der Druckausgabe auf einem AirPrint Drucker werden keine Identifier Details angedruckt und die Auflösung ist für Druckausgabe optimiert.

#### BILDSCHIRMREPORT

Dieser Report zeigt alle Infos inklusive der Details zum Identifier, Bild vom gescannten Barcode und Strukturbild zum Identifier aus der Bibliothek.

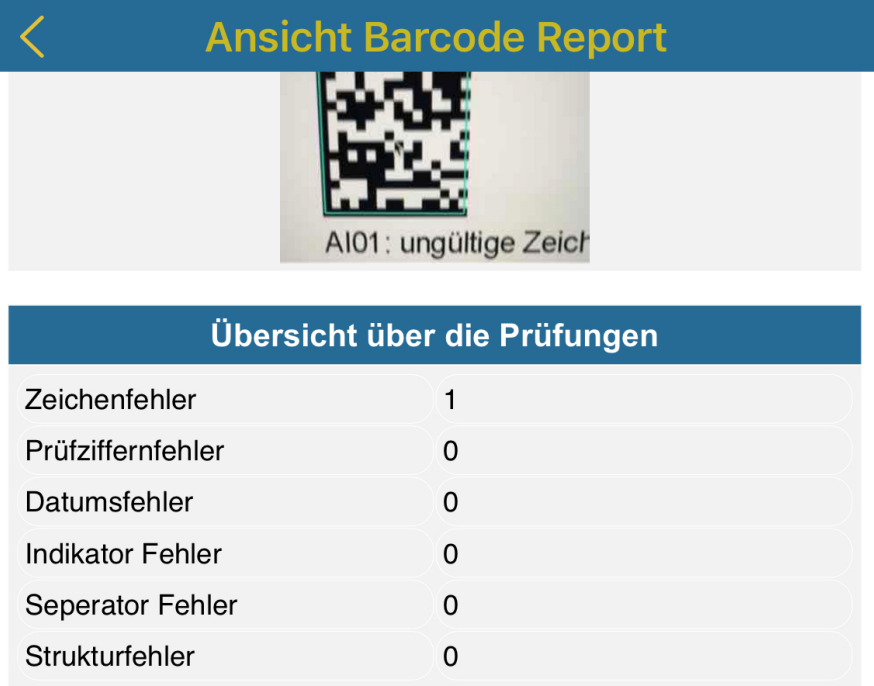

Die folgenden Identifier wurden erkannt und anhand der aktuellen Spezifikationen geprüft (ANSI ausgenommen). Eigenschaften und Testergebnisse werden zusätzlich aufgelistet.

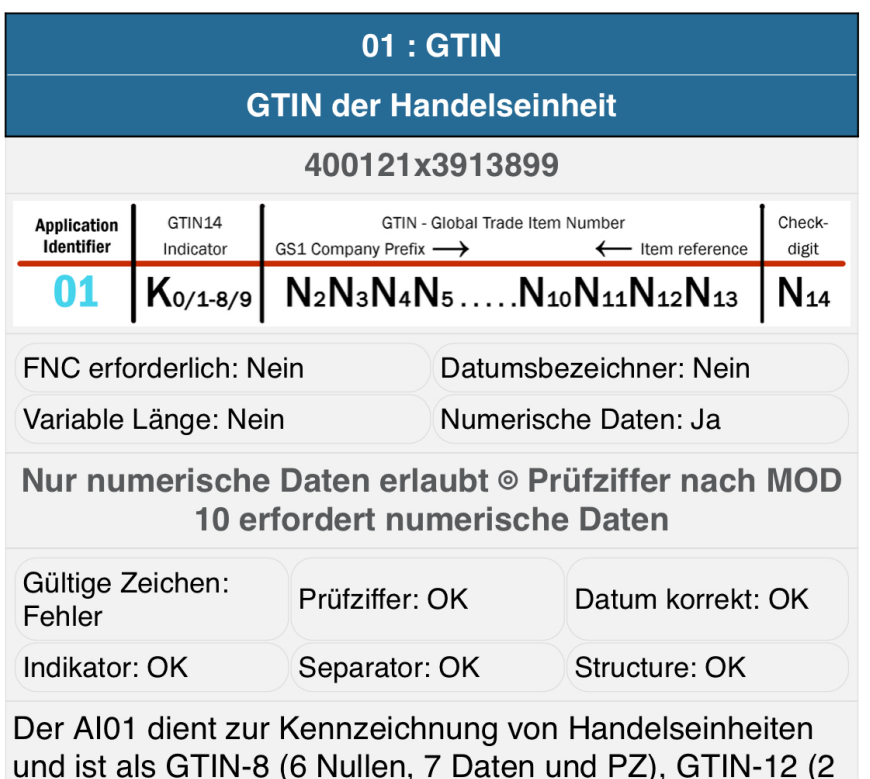

 $Q$ TINI 40 /4 NL.IL

#### **BILD DES BARCODES**

Zur Anzeige des Bildes vom gescannten Barcode wird ein kleines Fenster eingeblendet. Hier kann das Bild auch vergrößert, gedreht oder an die Anzeige angepasst werden.

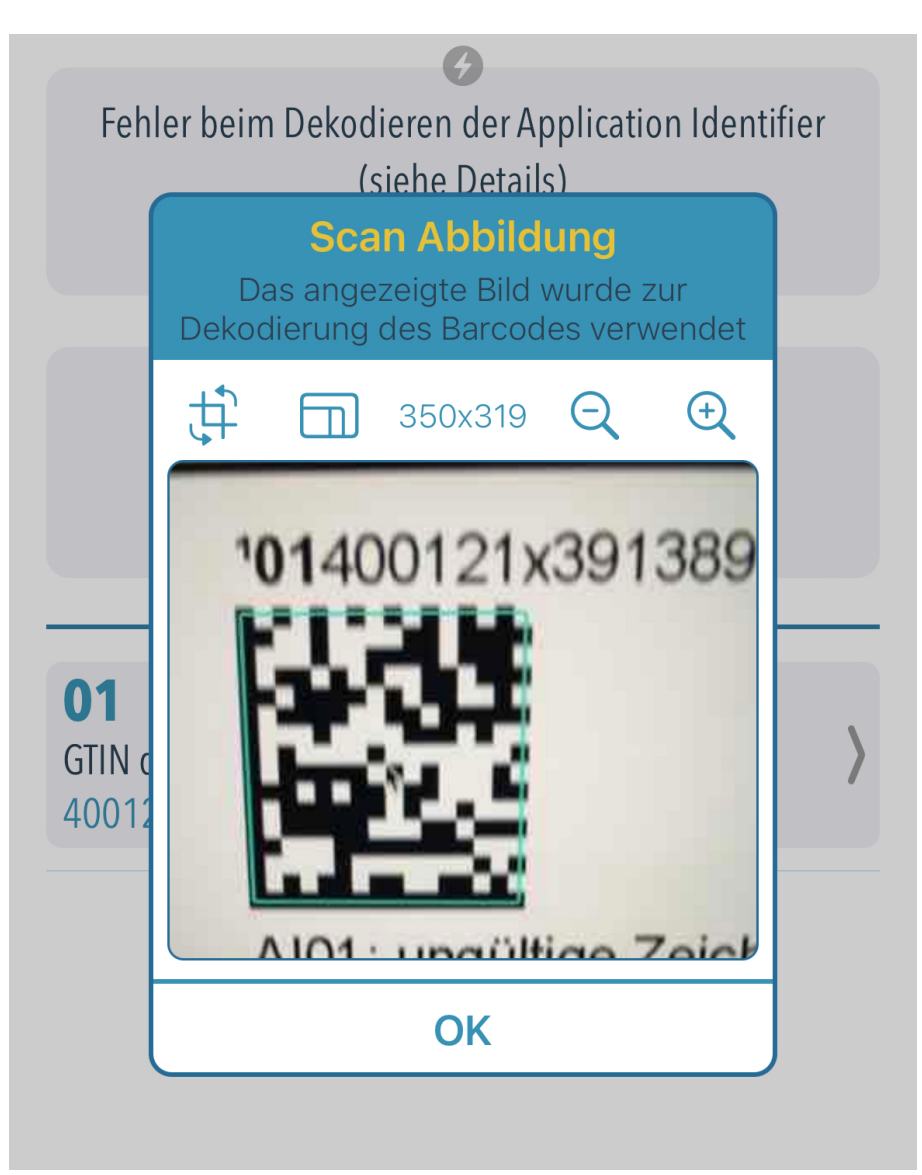

**Wichtiger Hinweis:** alle Auswertungen sind auch im Archiv vorhanden. Daher werden alle gescannten Barcodes in kleiner Auflösung gespeichert. Wenn Sie sehr viele Auswertungen durchführen, prüfen Sie ab und zu den genutzten Speicher im Scan Archiv.

REPORT PER MAIL VERSENDEN

Um den Report auszudrucken oder zu versenden (inklusive als Fehler Report an unsere Entwickler), können Sie das Sharing nutzen.

> **Report verteilen** Funktionen zum Drucken oder Versenden des Reports

**Ausdrucken per AirPrint** 

**Versenden per Email** 

**Fehlerreport zum Entwickler** 

Für den Versand des Druckreports wird per Vorgabe die E-Mail-Adresse aus der Konfiguration in den Apple Einstellungen verwendet.

CODECHECKGS-EINSTELLUNGEN

Email:

Der Name der PDF-Datei in der E-Mail enthält das Datum der Auswertung...

CodeCheckGS-DD-MM-YYYY-hh-mm-ss.pdf **Wichtiger Hinweis:** Diese Funktion ist nur verfügbar, wenn auch ein E-Mail-Account mit Apple Mail eingerichtet ist. Andere Mail Programme wie Outlook gehen nicht.

REPORT AUSDRUCKEN

Für den Ausdruck wird ein AirPrint fähiger Drucker benötigt. Dieser wird im WLAN-Netzwerk gesucht und angezeigt.

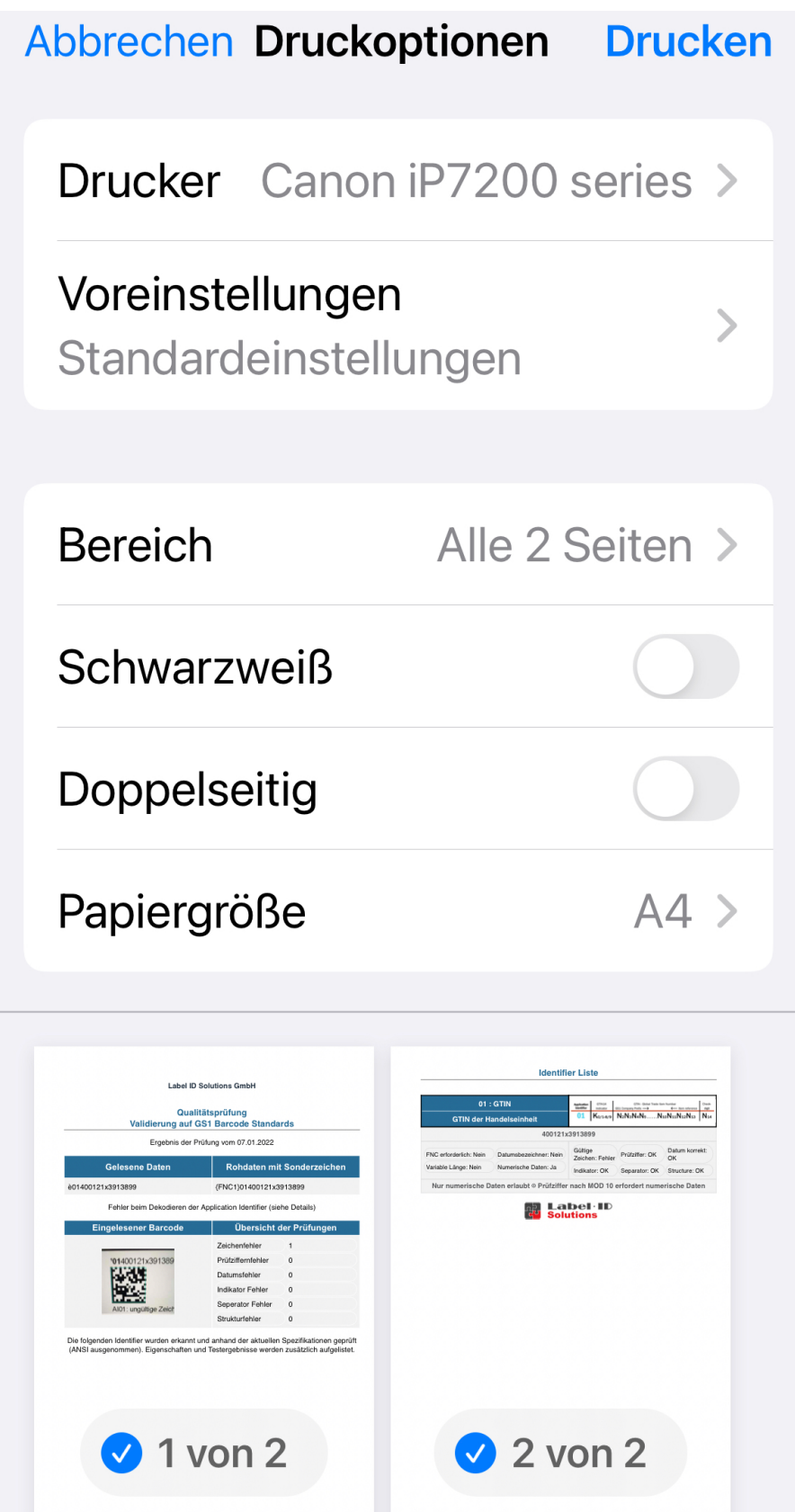

# GS1 Bibliothek

Alle aktuelle Identifier der GS1 Spezifikation sind in der Bibliothek vorhanden. Der Versionsstand und die Anzahl Identifier stehen oben und es ist eine Suche nach Wörtern in den Identifier Infos möglich (z.B. "GLN" zeigt alle Identifier die mit der Global Location Number GLN zu tun haben).

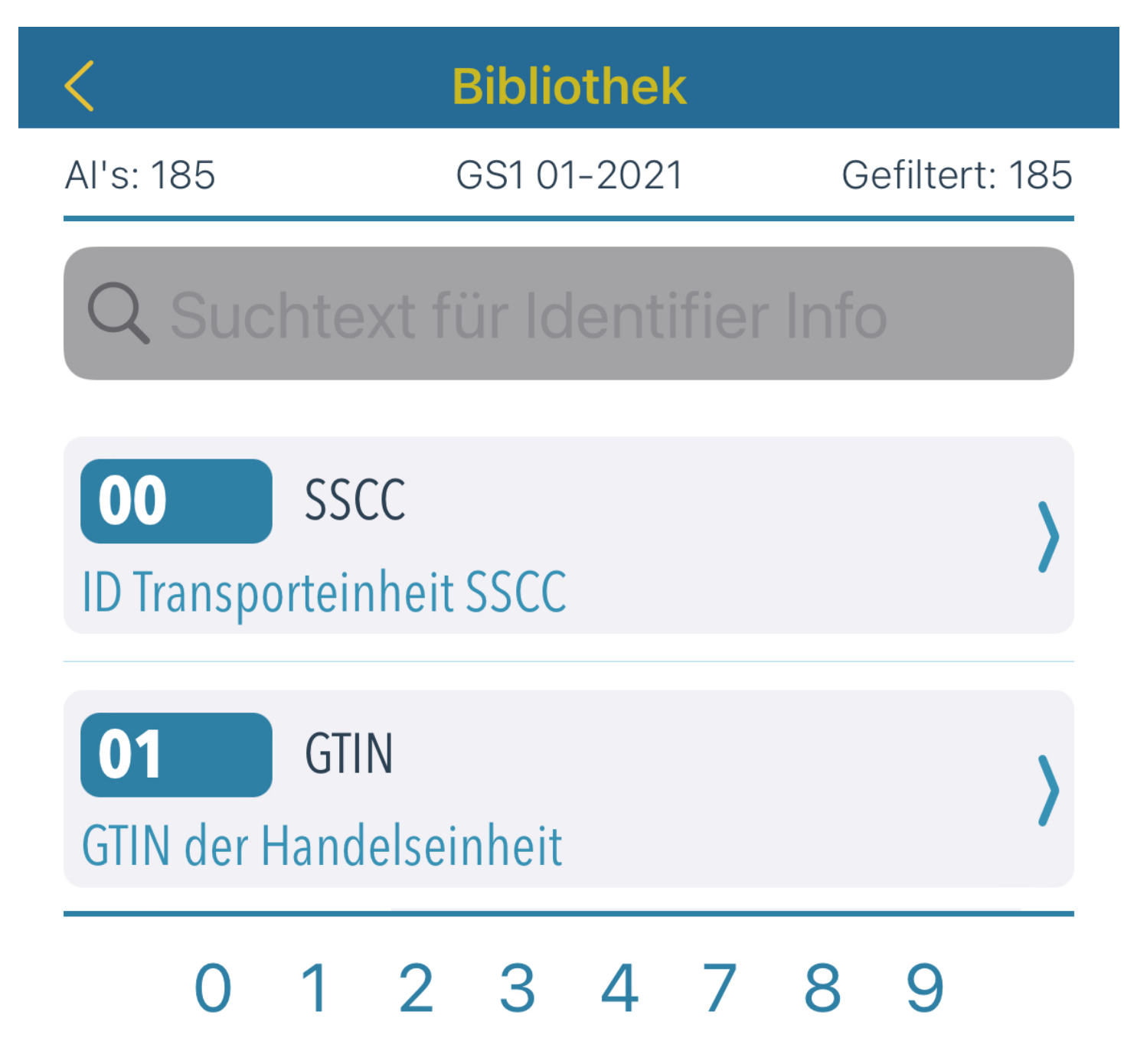

Bei den Identifier Details finden Sie die Informationen, Merkmale und Bezeichnungen inklusive Strukturbild.

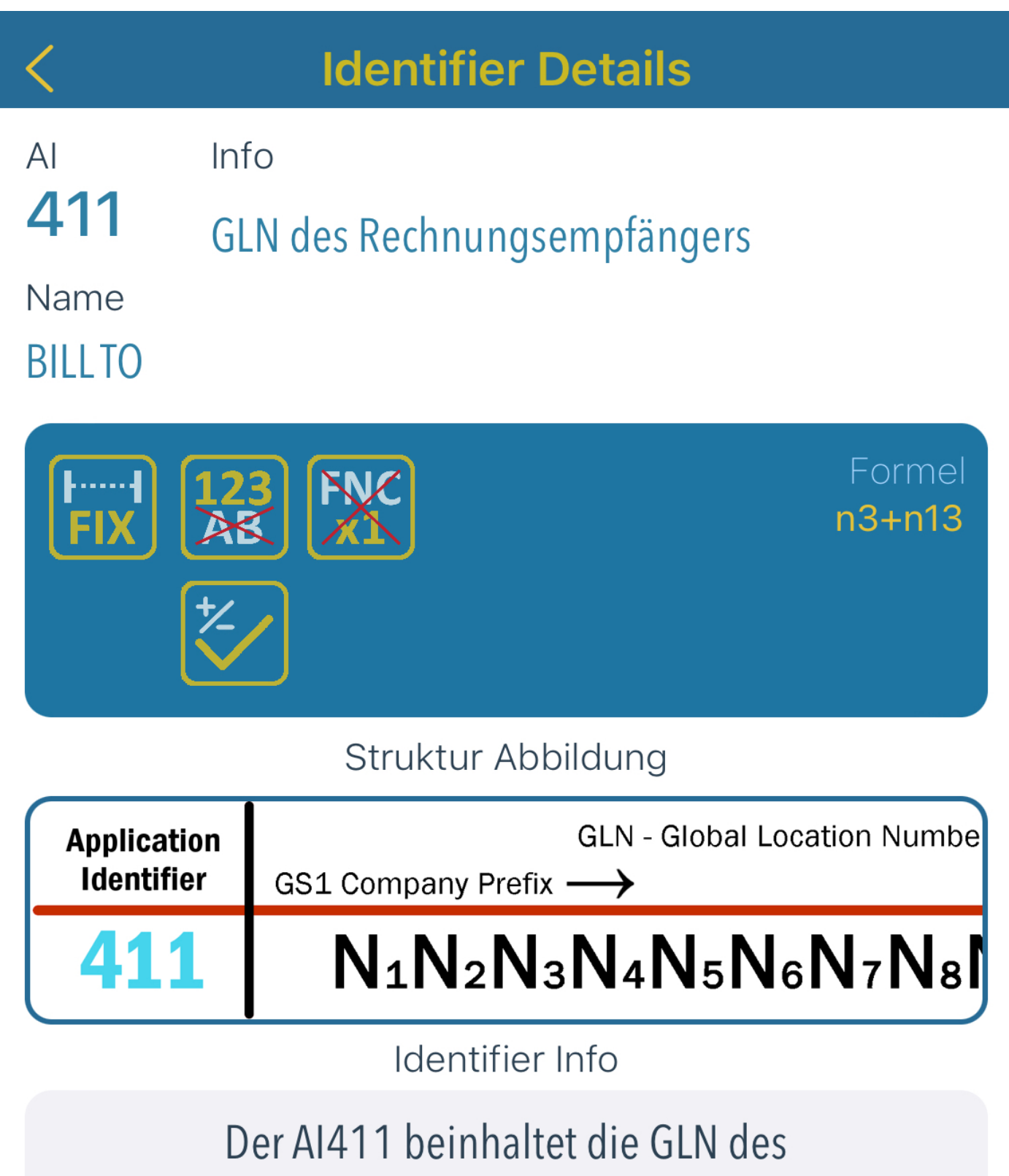

Rechnungsempfängers mit einer Ortsreferenz und einer Prüfziffer am Ende.

#### MERKMALE DES IDENTIFIER

**MANA** 

Wir haben uns bei den Merkmalen des Identifier für eine Darstellung in Symbolen entschieden.

**FIX 1...N FNC** 

Zeigt feste oder variable Länge des Identifier an.

Anzeige, ob ein Trennzeichen FNC nötig ist.

Zeigt an, ob der Identifier nur Zahlen erlaubt oder Buchstaben

Ist für den Identifier eine Prüfziffer erforderlich, ist dies Symbol aktiv

Aktiv bei allen Identifier die mit Ländern zu tun haben

Bei allen Identifier, die ein Datum darstellen, ist es aktiv

Aktiv bei Identifier die abgekündigt sind oder nicht empfohlen werden

Aus dem Strukturbild kann man erkennen, wie viele Zeichen zulässig sind und ob der Inhalt rein numerisch ist. Falls der Identifier ein Indikator Zeichen oder eine Prüfziffer enthält, ist dies auch in dem Strukturbild sichtbar.

# ANSI Bibliothek

Die Nutzung der ANSI Bibliothek entspricht der GS1 allerdings mit deutlich mehr Identifier und einer anderen Gruppierung.

Bei ANSI gibt es Gruppen von A-Z, wobei einige reserviert sind (A, G, O, X, Y). Daher gibt es unten eine Kurzwahl nach Buchstaben.

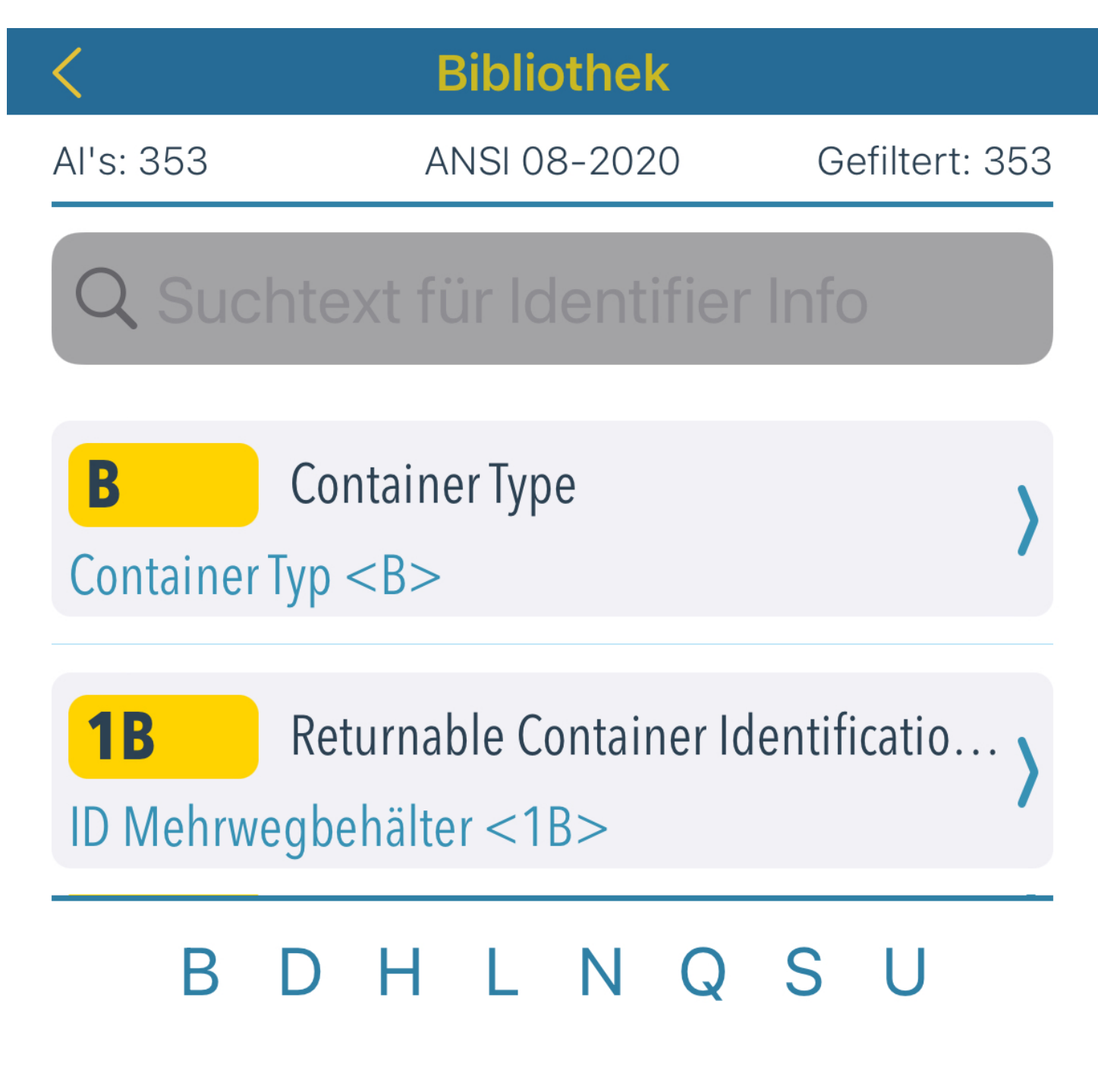

## REFERENZIERTE SPEZIFIKATIONEN

Statt Strukturbild zeigen wir alle Spezifikationen, auf die beim Identifier verwiesen werden.

## **Identifier Details**  $Info$  $AI$ **14D** Verfallsdatum YYYYMMDD <14D> Name **Expiration Date YYYYMMDD** Formel  $an3+n8$ Referenzierte Spezifikation

#### ANSI MH10.8.2-2016 **ISO/IEC 15418**

Identifier Info

Verfallsdatum im Format YYYYMMDD. Wird bei HIBC als Expiry Date verwendet, wenn des existierende Expiry Date im Format nicht ausreicht.

## Das Scan Archiv

Bei jeder Auswertung eines Barcodes wird diese im Scan Archiv abgespeichert. Da dies sehr schnell viele Einträge erzeugt, kann nach Spezifikation und auf Zeitbereiche eingegrenzt werden. Zusätzlich kann auch nach Teilen einer eventuell enthaltenen Produkt- oder Seriennummer gesucht werden.

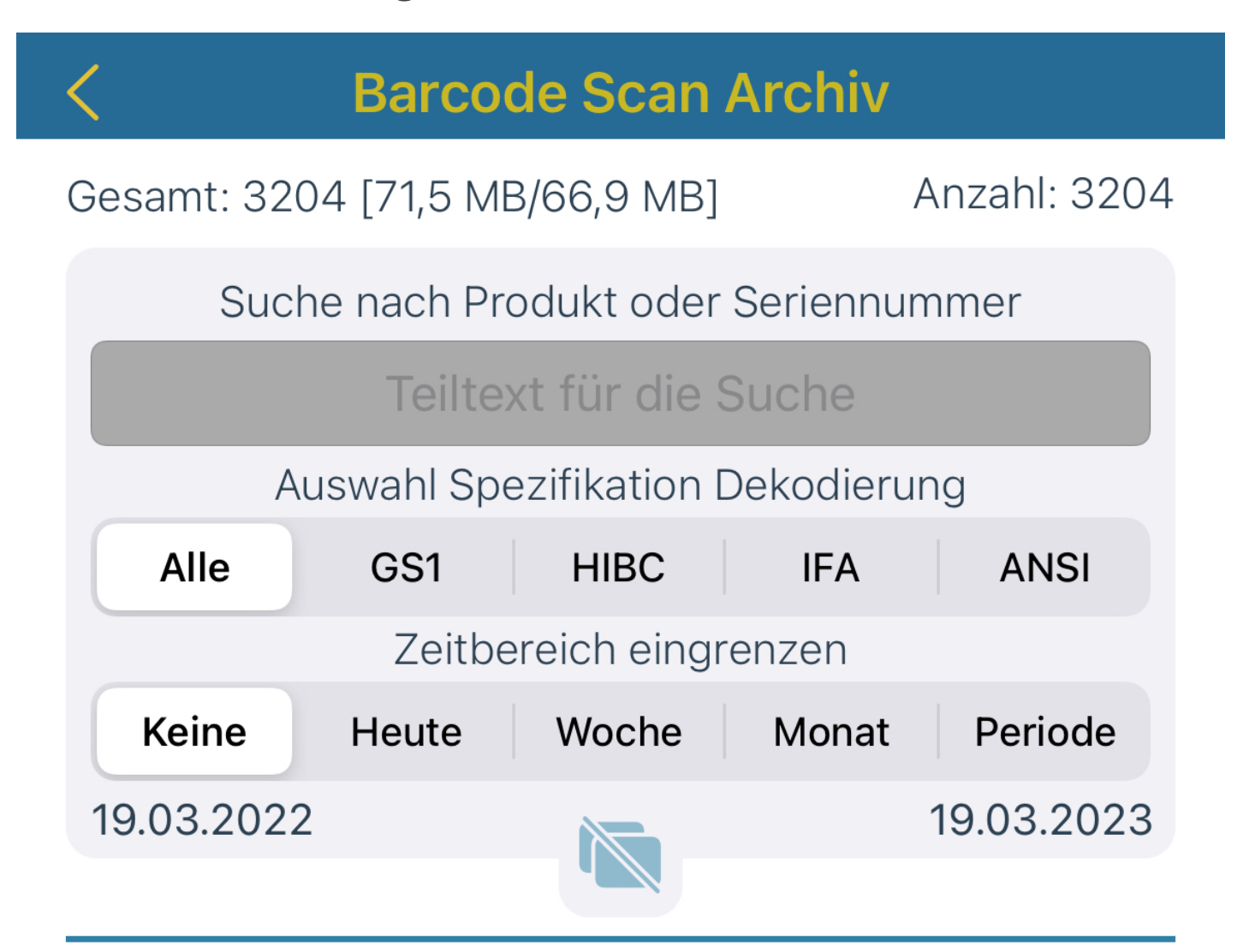

Wenn der Zeitbereich eingegrenzt wurde, gibt es die Möglichkeit alle Datensätze in dem Bereich zu löschen.

#### ANZEIGE UND DATENMENGEN

In der Ansicht des Scan Archives enthalten die Zeilen das Datum des Scans, die Spezifikation nach der ausgewertet wurde, die Anzahl Identifier im Barcode und ein Auszug des Inhaltes.

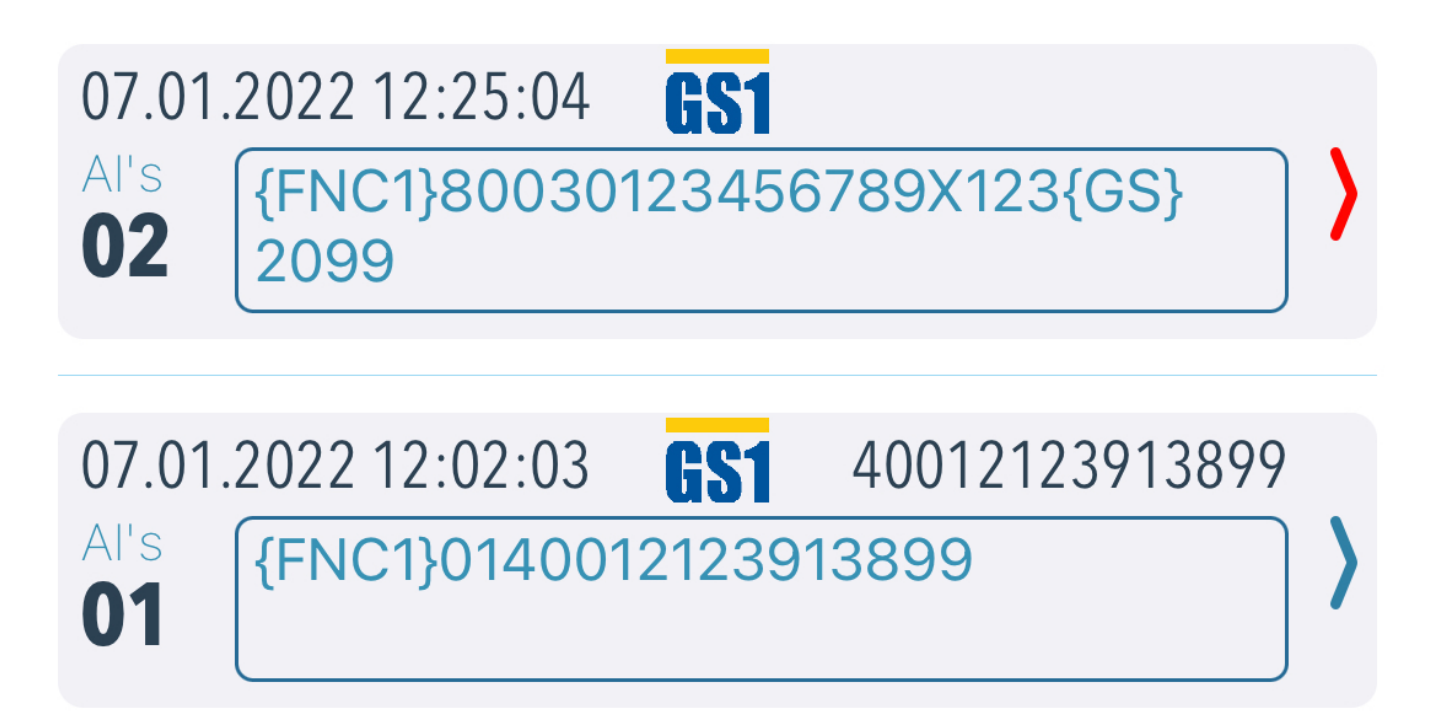

Eine Produkt Kennung oder Seriennummer in den Identifier wird extra gespeichert und die Kennung wird hier rechts angezeigt.

**Wichtiger Hinweis:** Beachten Sie die Anzahl Datensätze und Datenmenge im oberen Bereich und löschen Sie unnötige Daten. Der erste Wert ist die Datenbankgröße und dann die genutzten Daten. Die Datenbank wird beim nächsten App Start immer dann komprimiert, wenn die Nutzdaten kleiner 50% der Datenbankgröße sind.

# Einstellungen in der App

In den Apple Einstellungen gibt es ein paar Dinge, die man anpassen kann.

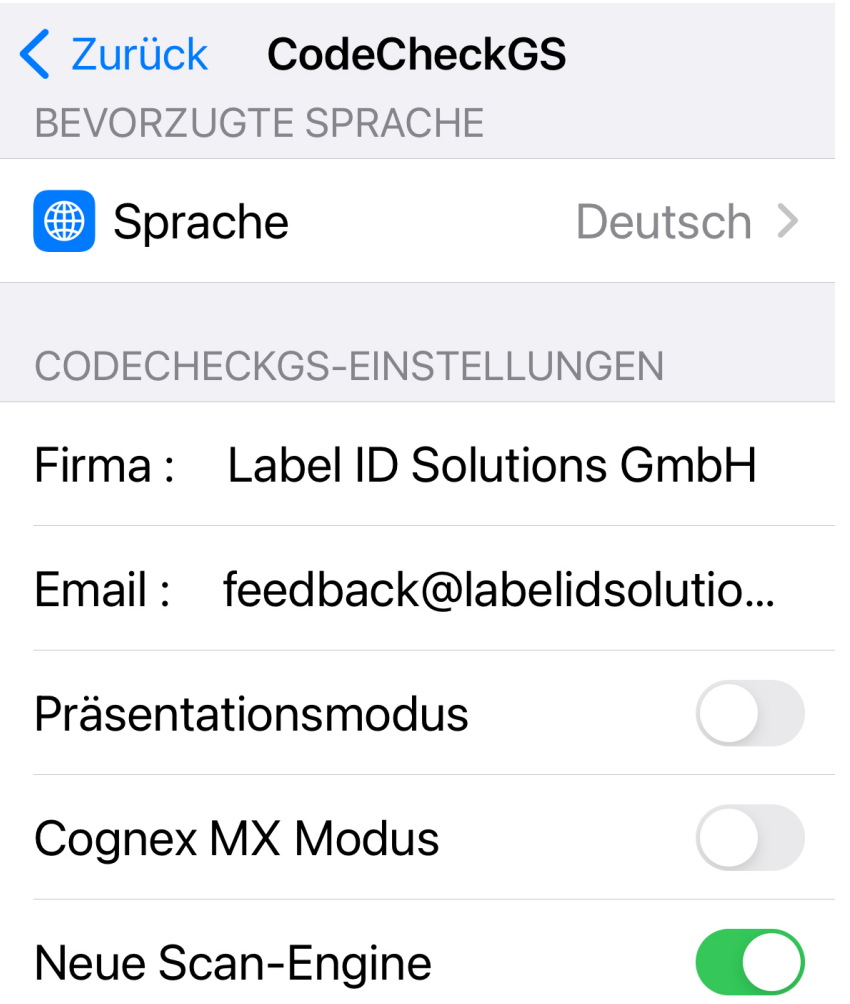

Zum einen ist die **Sprache** zwischen Deutsch und Englisch umschaltbar. Der Eintrag für **Company** wird als Überschrift in den Reports genutzt. Mit dem **Presentation Mode** wird der Touch am Display angezeigt. Der **Cognex MX Mode** wird für die Scanner der MX Serie von Cognex für schwer lesbare Barcodes verwendet. Und die **Neue Scan Engine** kann hier deaktiviert werden.

# Bild-Dekodierung

Bei der Dekodierung von Bildern wird versucht Barcodes im Bild zu erkennen und diese über Bilddekodierung auszuwerten.

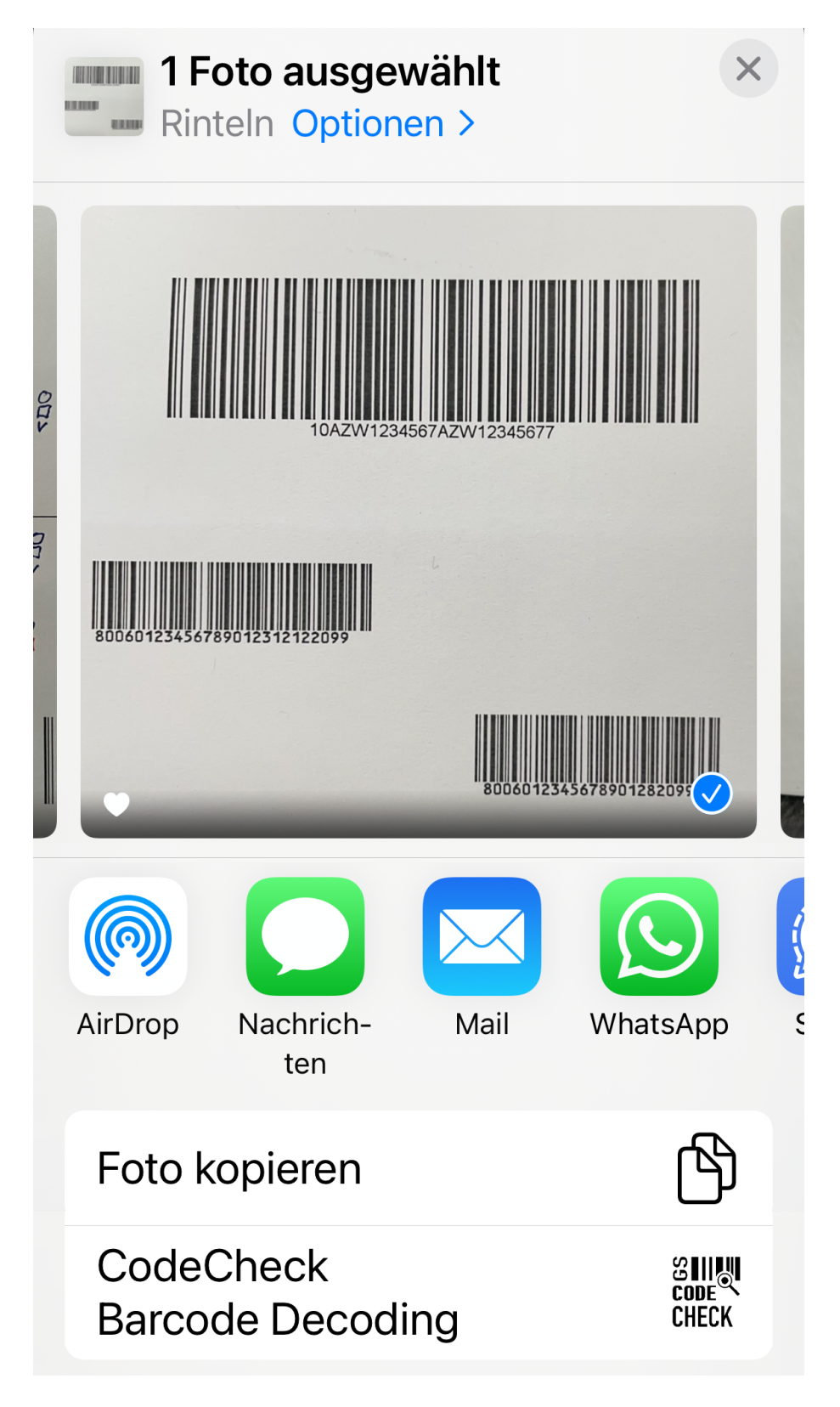

Dies funktioniert nur mit einem ausgewählten Bild und die Option ist auch nur dann verfügbar.

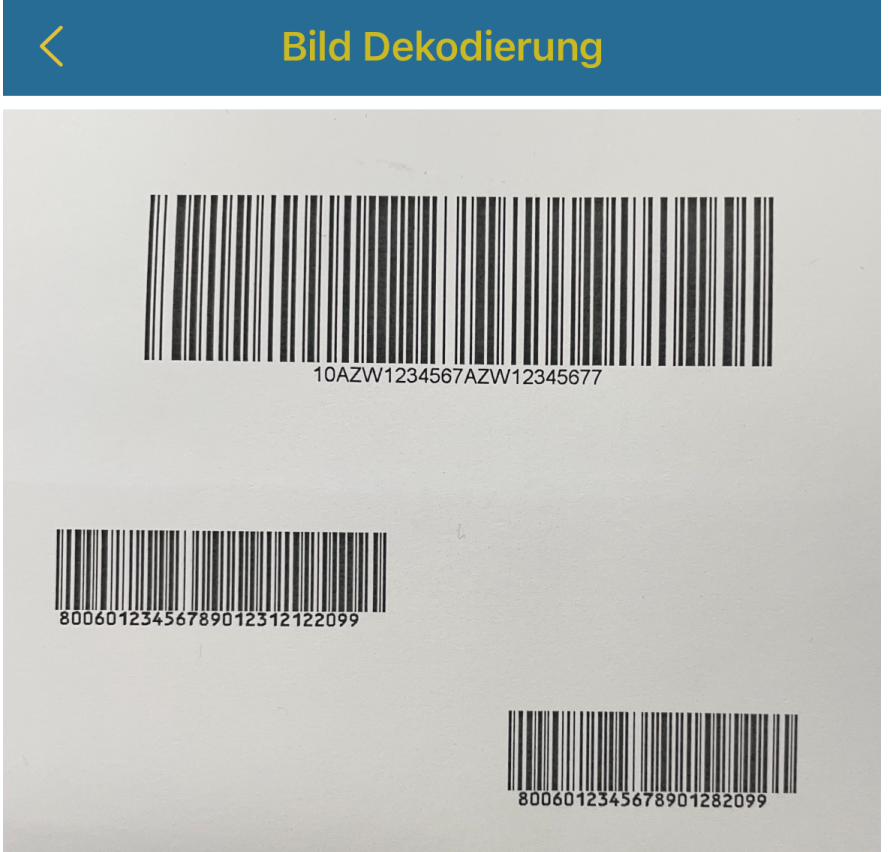

Mit Start der Dekodierung wird das Bild an CodeCheckGS-Anwendung übertragen, um Barcodes mit ihrem Inhalt zu erkennen und eine Dekodierung nach GS1 oder ANSI Spezifikation zu ermöglichen

Die Dekodierung in CodeCheckGS erfolgt im schnellen Modus ohne FNC-Validierung

#### **Starte Dekodierung**

Mit **Start Dekodierung** wird das Bild an **CodeCheckGS** übertragen und dort kann die Dekodierung gestartet werden. Es wird dabei die neue Version der Barcode Erkennung verwendet, daher muss die Dekodierung gewählt werden.

Es werden auch mehrere Barcodes in einem Bild erkannt und mit Barcodetyp und Inhalt angezeigt. Welche Spezifikation (GS1 & ANSI) ausgewertet werden soll, kann per Wischen nach links ausgewählt werden.

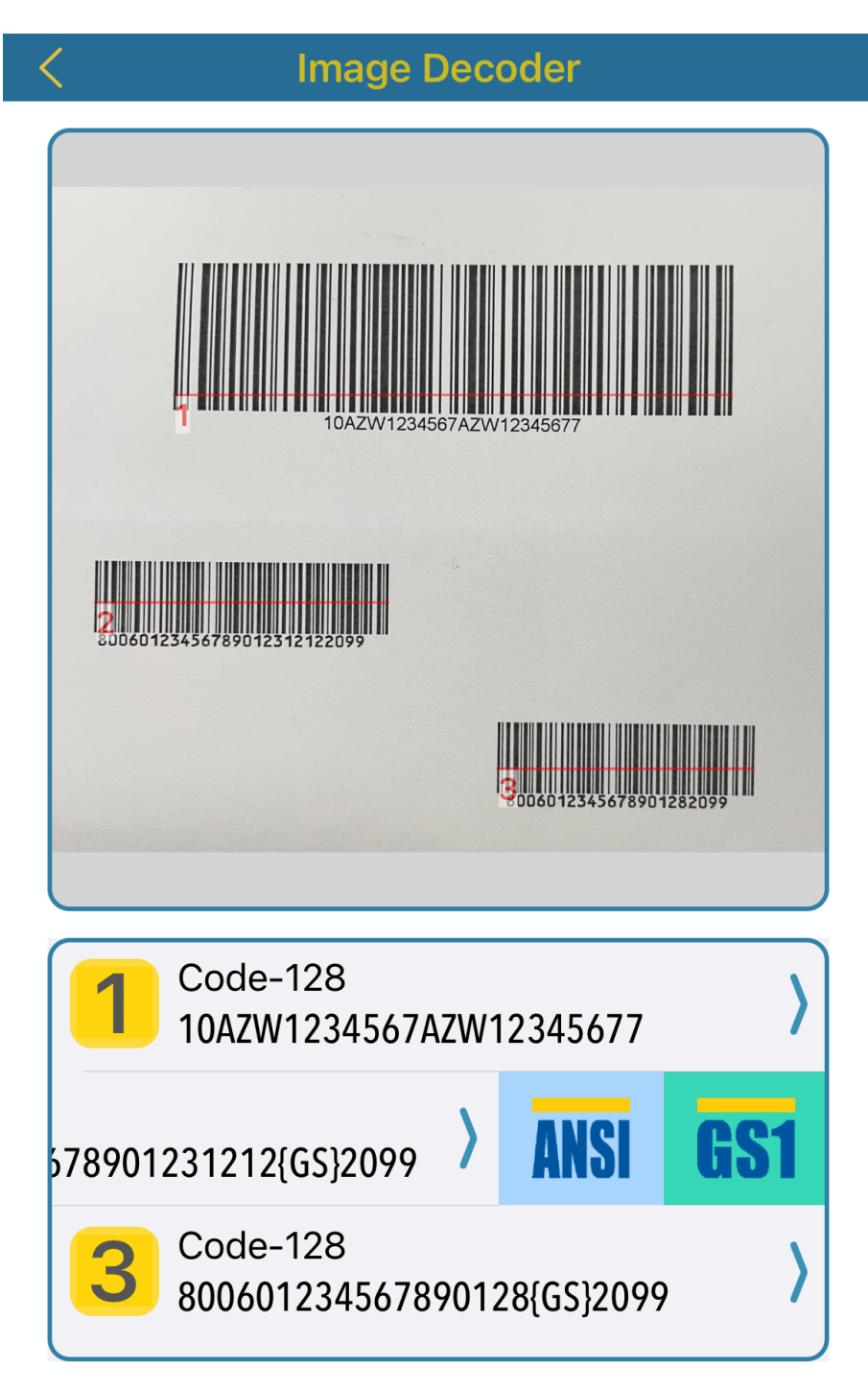

Bitte beachten Sie, dass bei der Auswertung nach GS1 ein FNC1 Zeichen eingefügt wird, auch wenn es im originalen Barcode nicht vorhanden ist.

# Backup der Daten

Wenn Sie die Daten im Scan Archiv sichern oder auf ein anderes Gerät übertragen möchten, können Sie die komplette Datenbank über die Dateien APP sichern oder per Mail, AirDrop verteilen.

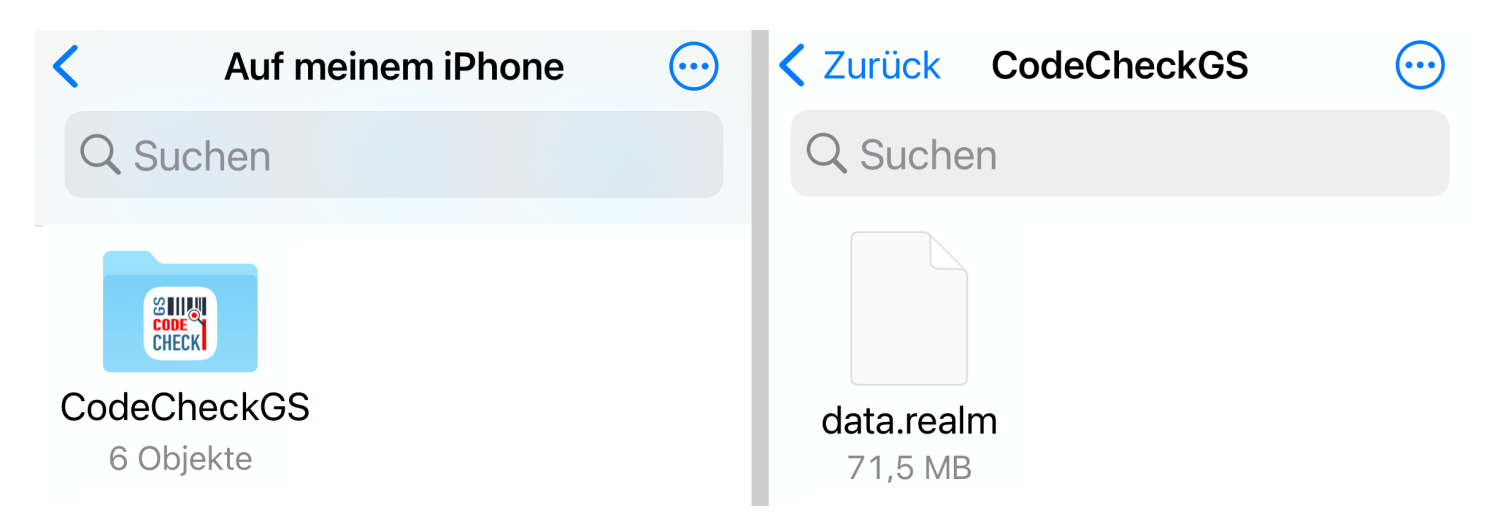

In dem Ordner CodeCheckGS in den Daten auf Ihrem Gerät sind alle Daten in der Datenbank **data.realm** und allen weiteren Daten können Sie ignorieren.

**Wichtiger Hinweis:** Wenn Sie die Datenbank auf einem anderen Gerät überschreiben oder ein Backup wieder einspielen, sind die dort aktuell vorhanden Daten verloren und können nicht wieder hergestellt werden. Es findet **kein** Import statt, sondern die Daten werden überschrieben.

# Handbuch

Das integrierte Handbuch erlaubt freies skalieren und hat eine Übersichtsleiste, die ausgeblendet werden kann.

Es gibt eine Funktion zum Anpassen des Inhaltes an die Bildschirmbreite.

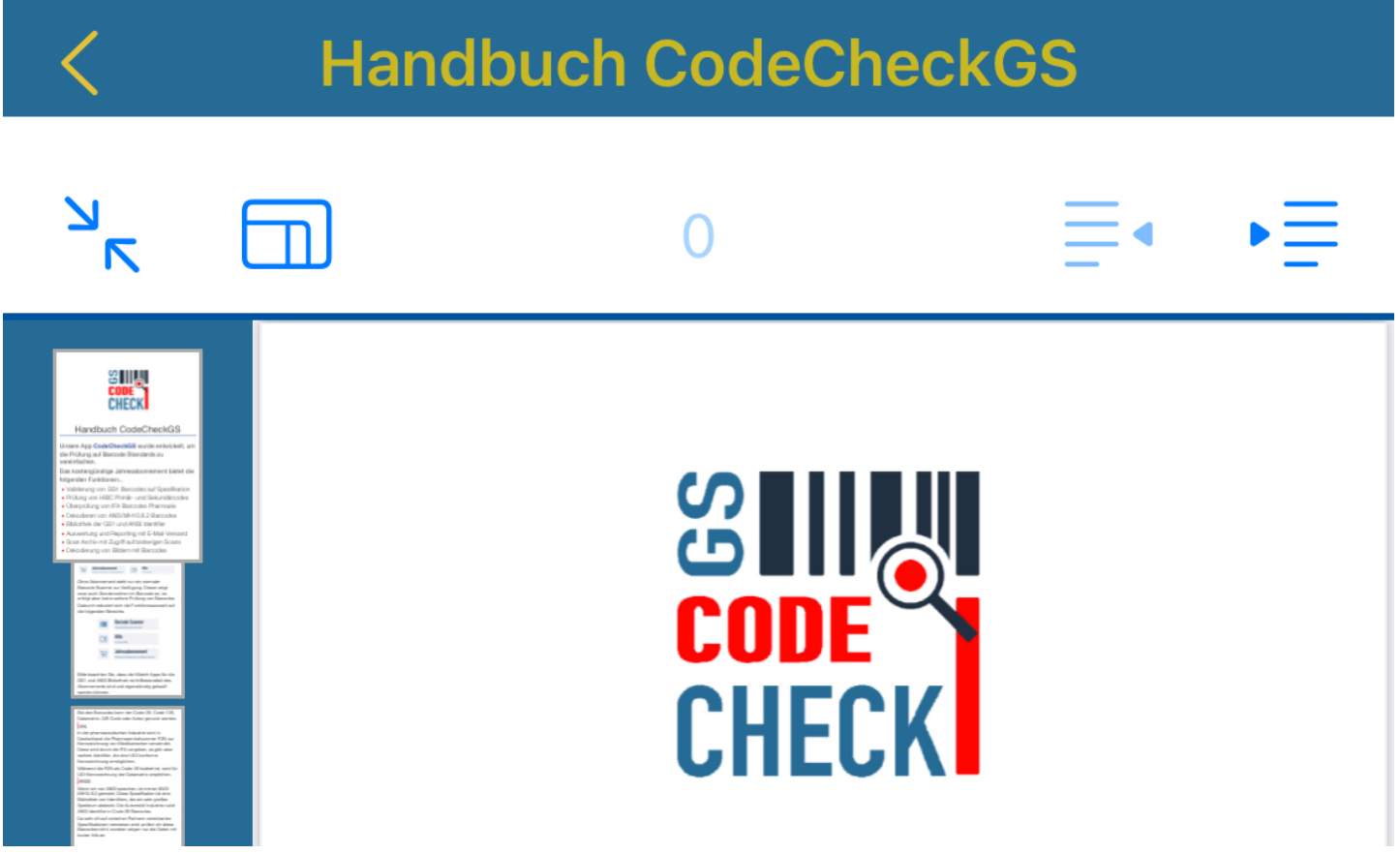

In der Mitte wird die aktuelle Seite angezeigt und rechts können die Seiten vor- und zurück geblättert werden.

### Abonnement

Der erste Monat im Abonnement ist beim ersten Mal kostenlos, damit in aller Ruhe die Funktionen getestet werden können.

Hier kann das Abonnement erneuert werden, falls es abgelaufen ist und bei Neuinstallation auch wieder hergestellt werden.

Wir denken ein faires Abo-Model für Sie erstellt zu haben. Der erste Monat kostenlos zum intensiven testen...

#### Alle Funktionen im Premium Abonnement

Premium Abonnement für 19,99 € / Jahr kaufen

Wenn Sie bereits das CodeCheckGS Premium Abonnement gekauft haben und es noch aktiv ist, können Sie es unten wiederherstellen

Kauf wiederherstellen